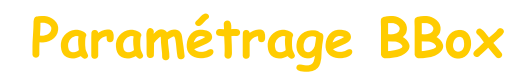

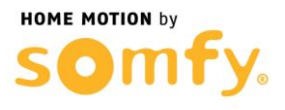

## **1. Connectez-vous à votre box ADSL**

a. Entrez l'adresse IP de votre box dans la barre d'adresse de votre navigateur web (192.168.1.254 Par défaut), et entrez votre mot de passe pour vous connecter

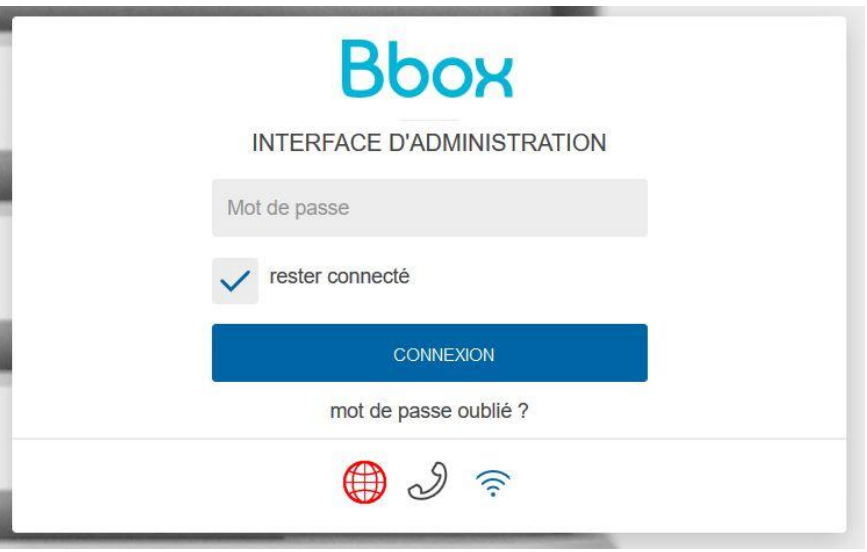

## **2. Paramétrer la BBox**

a. Sélectionnez dans le menu BBOX l'onglet « SERVICES DE LA BOX + »

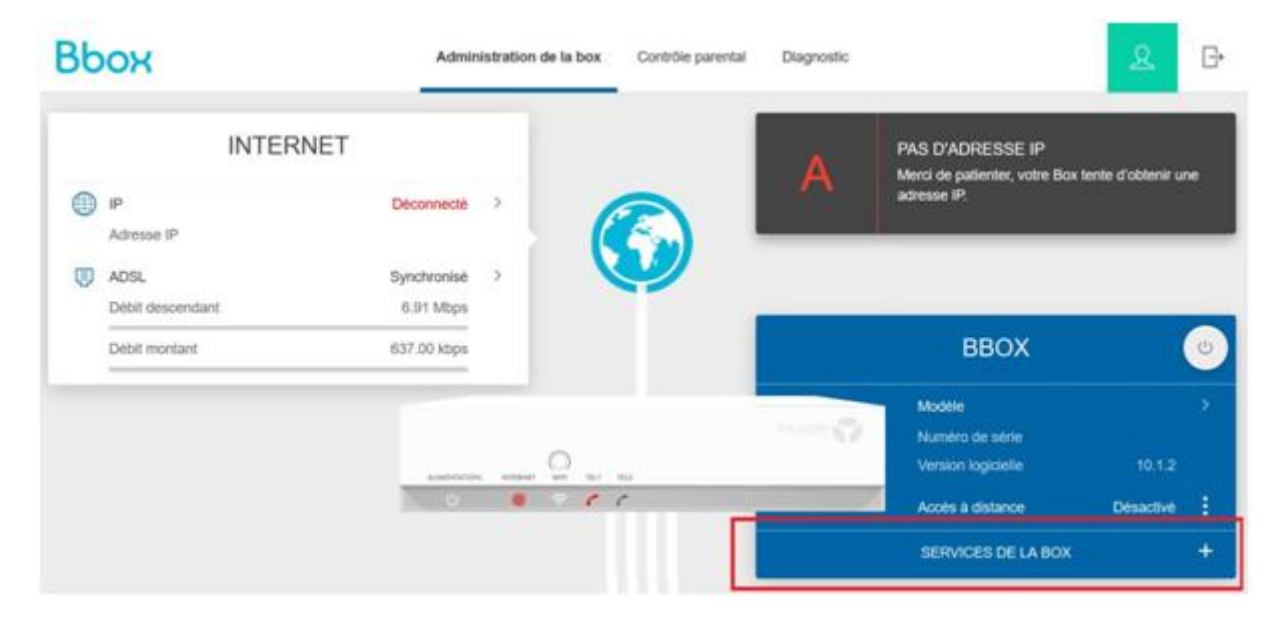

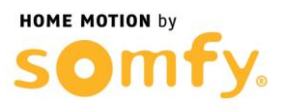

b. Le menu déroulant ci-dessous s'affiche, choisissez « Redirection de ports »

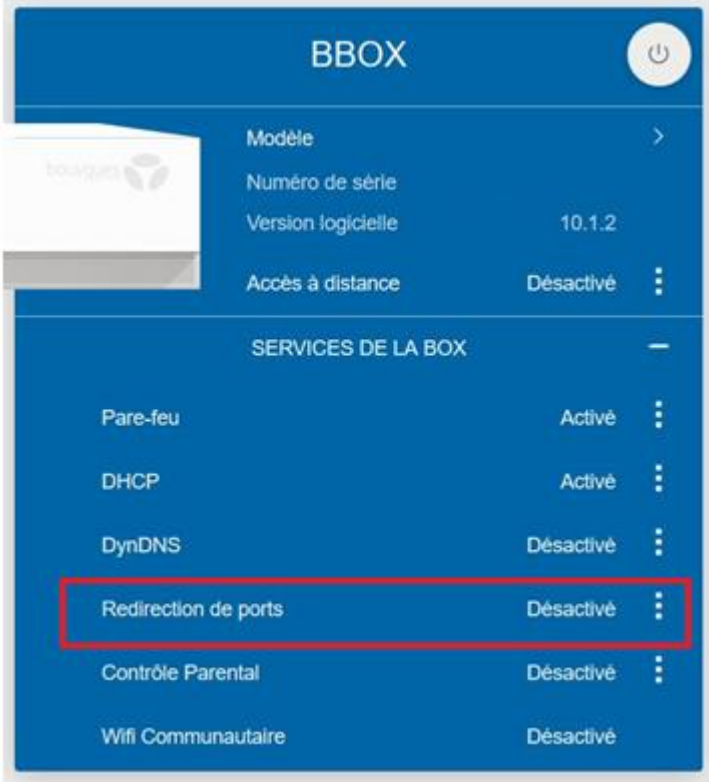

c. Cliquez sur le bouton « AJOUTER UNE RÈGLE »

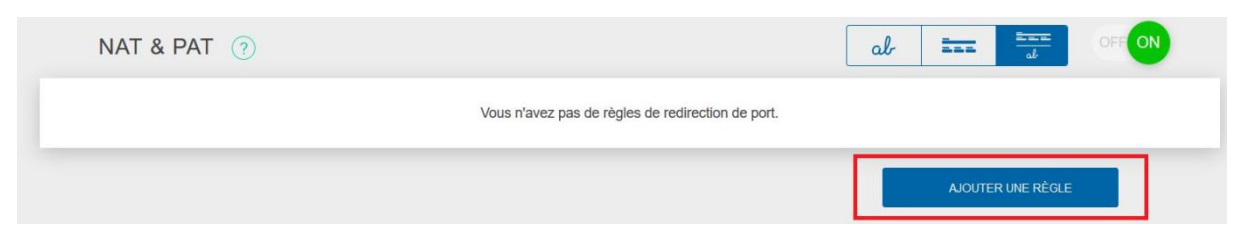

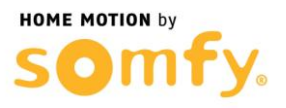

- d. Créer une première règle d'ouverture de ports en remplissant les champs suivant :
	- Nom de la règle : Alarme HTTPS
	- Protocole : TCP
	- Port Externe : 443
	- Port interne : 443
	- Equipement : Sélectionnez « Saisir une adresse IP-»
	- Inscrivez au-dessous l'adresse IP de votre
	- Centrale/Transmetteur (ici 192.168.1.243 est un exemple)
	- Cocher la case Figer l'IP

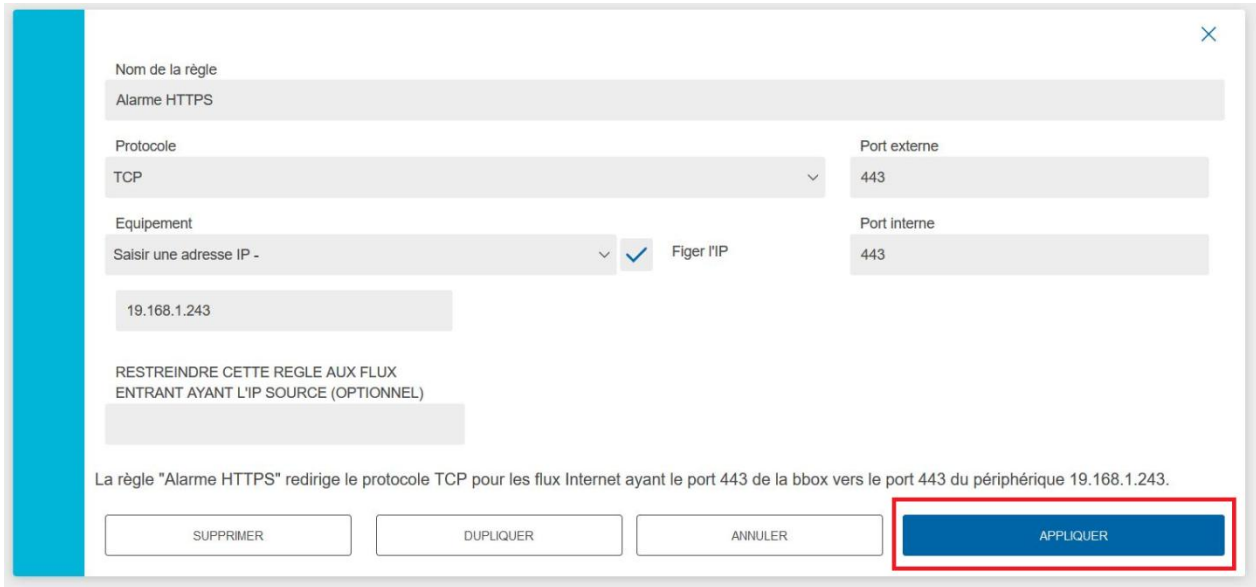

e. Cliquez sur « APPLIQUER », vérifiez que vous obtenez bien l'affichage ci-dessous et cliquez sur « AJOUTER UNE RÈGLE » :

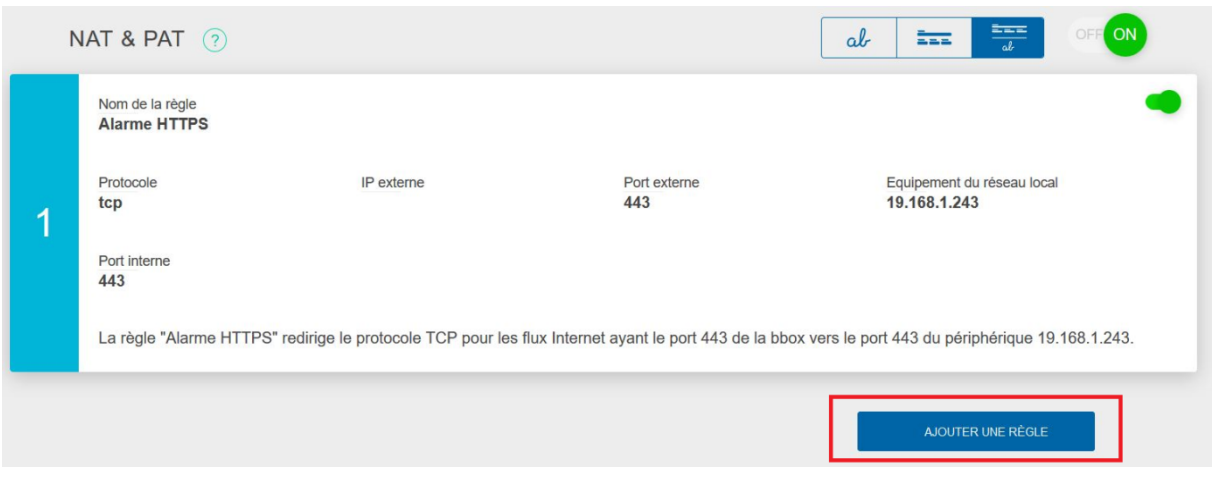

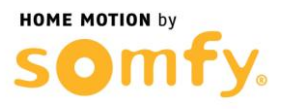

- f. Créez une seconde règle d'ouverture de ports en remplissant les champs suivant :
	- Nom de la règle : Alarme HTTP
	- Protocole : TCP
	- Port Externe : 80
	- Port interne : 80
	- Equipement : Sélectionnez « Saisir une adresse IP-»
	- Inscrivez au-dessous l'adresse IP de votre
	- Centrale/Transmetteur (ici 192.168.1.243 est un exemple)
	- Cocher la case Figer l'IP

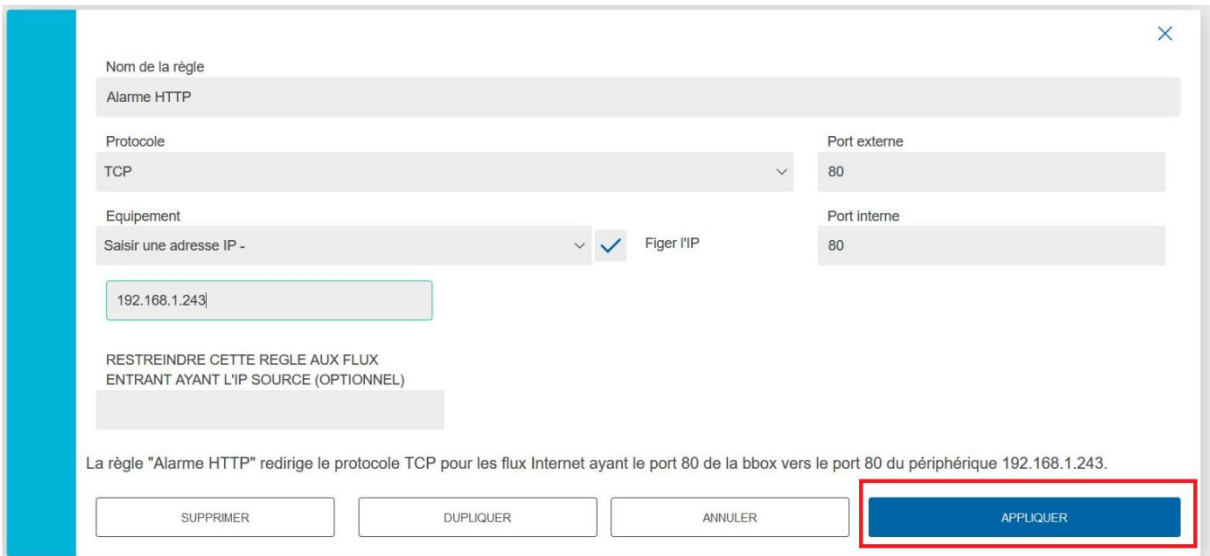

## g. Cliquez sur « APPLIQUER » et vérifier que vous obtenez bien l'affichage ci-dessous :

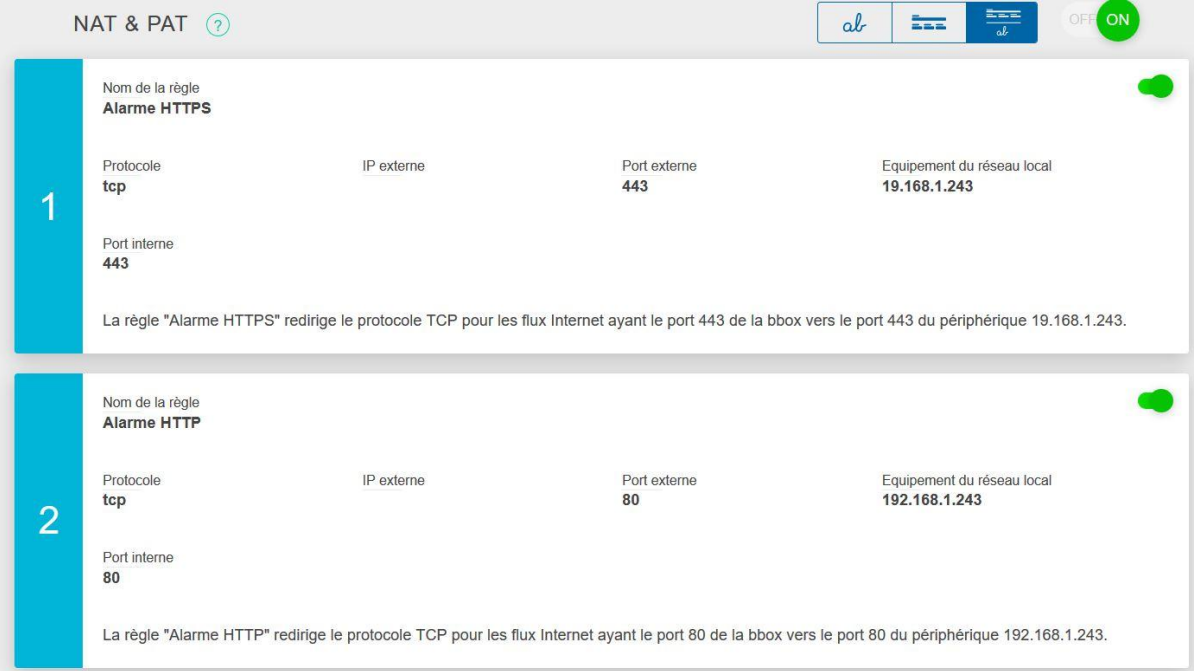

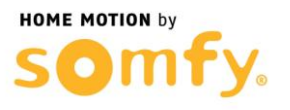

h. Cliquez sur DÉCONNEXION en haut à droite et Redémarrez votre box ADSL (débrancher puis rebrancher son alimentation secteur).

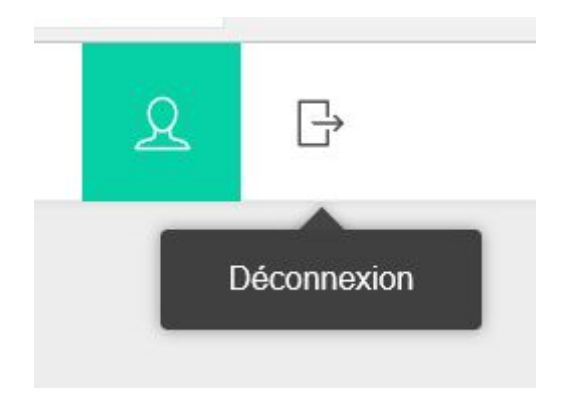